## PrintServer 17/300 Printer

# Controller Firmware Version 2.1 Upgrade

Order Number: EK–LPS1X–IN. A01

**Digital Equipment Corporation Maynard, Massachusetts**

#### **First Printing, June 1994**

Digital Equipment Corporation makes no representations that the use of its products in the manner described in this publication will not infringe on existing or future patent rights, nor do the descriptions contained in this publication imply the granting of licenses to make, use, or sell equipment or software in accordance with the description.

© Digital Equipment Corporation 1994.

All Rights Reserved.

Printed in U.S.A.

PrintServer and the DIGITAL logo are trademarks of Digital Equipment Corporation.

NetWare is a registered trademark of Novell, Inc.

All other trademarks and registered trademarks are the property of their respective holders.

S2644

This document was prepared using VAX DOCUMENT Version 2.1.

### **Installing the Firmware**

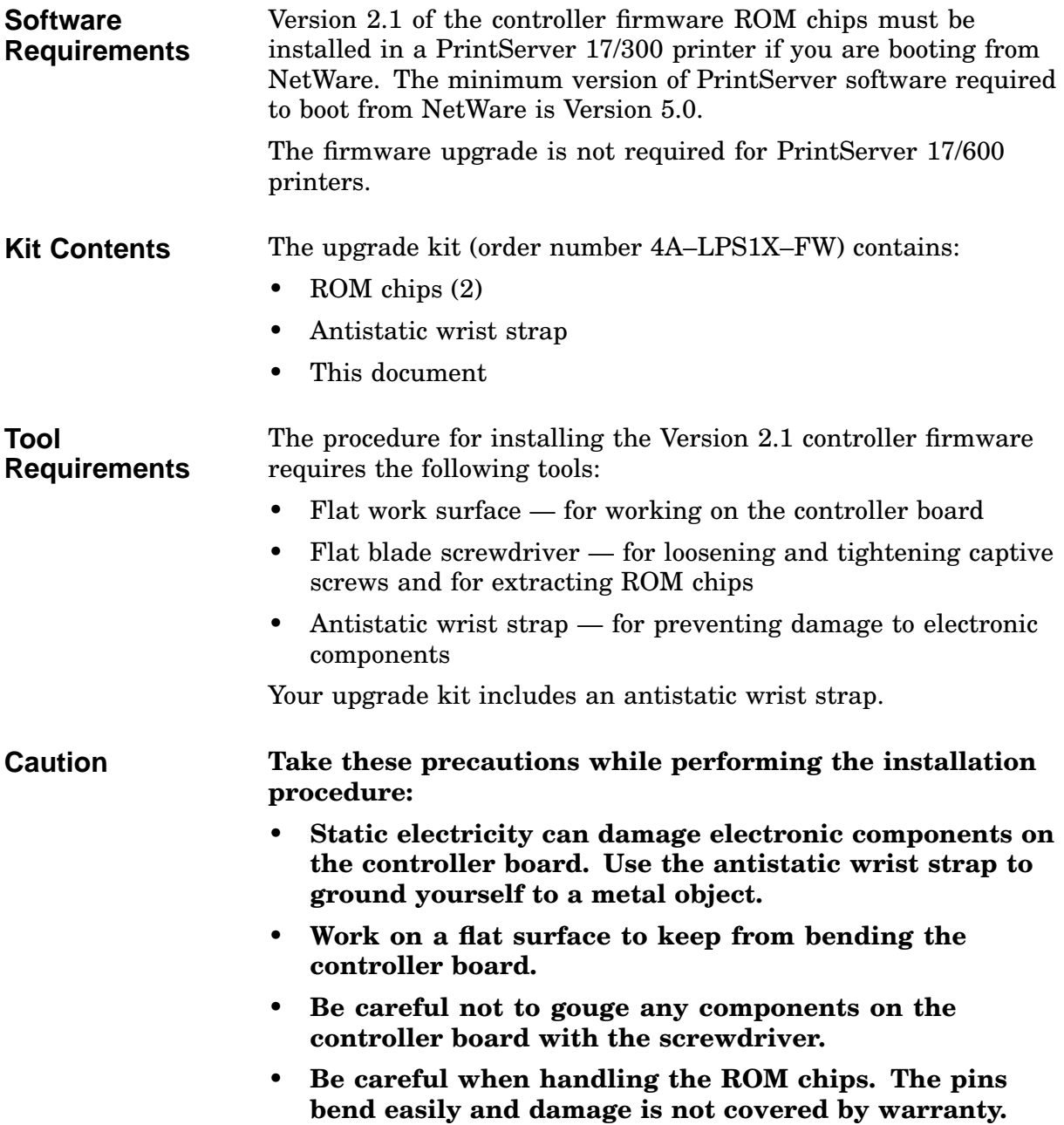

### **Installation Procedure**

To install the ROM chips:

- 1. Disconnect the power cord from the wall outlet and then from the rear panel.
- 2. Disconnect the Ethernet cable from the rear panel.
- 3. Loosen the two captive screws by the Ethernet connection on the rear panel.

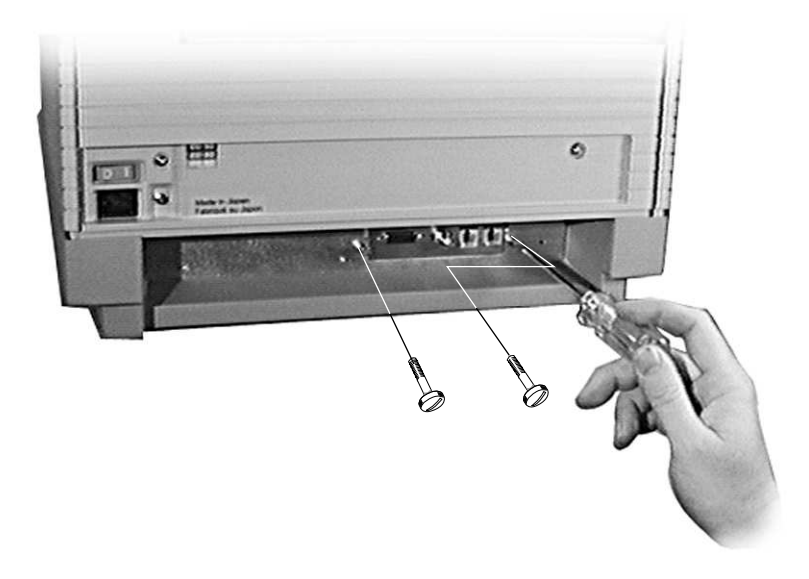

4. Grasp each side of the lower plastic cover at the front of the printer, and slide out the controller board.

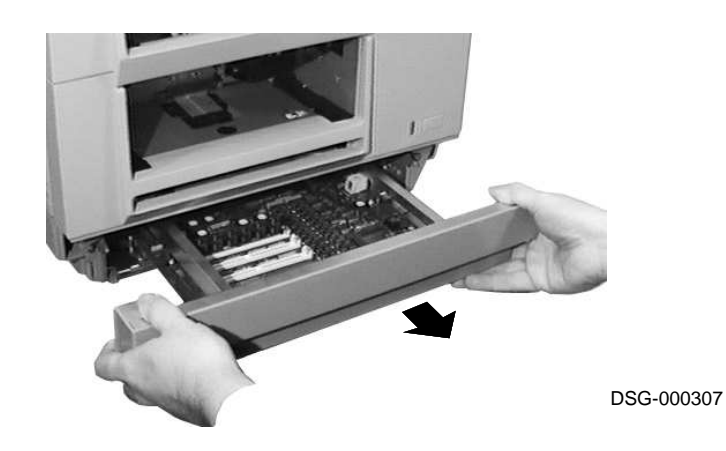

- 5. Extract the existing ROM chips  $\left( \bullet \right)$  by sliding the screwdriver underneath each chip and gently loosening the pins from their sockets.
- 6. Carefully align the pins on each new chip with the sockets on the board, noting the orientation of the notch  $(②)$ .

**Note:** You may find it easier to align the pins with the sockets if you bend in the pins *slightly*. The pins bend easily, so gently rock each chip on each side, on your flat work surface, to adjust the pins for alignment.

Press the chips firmly and evenly to seat them in their sockets.

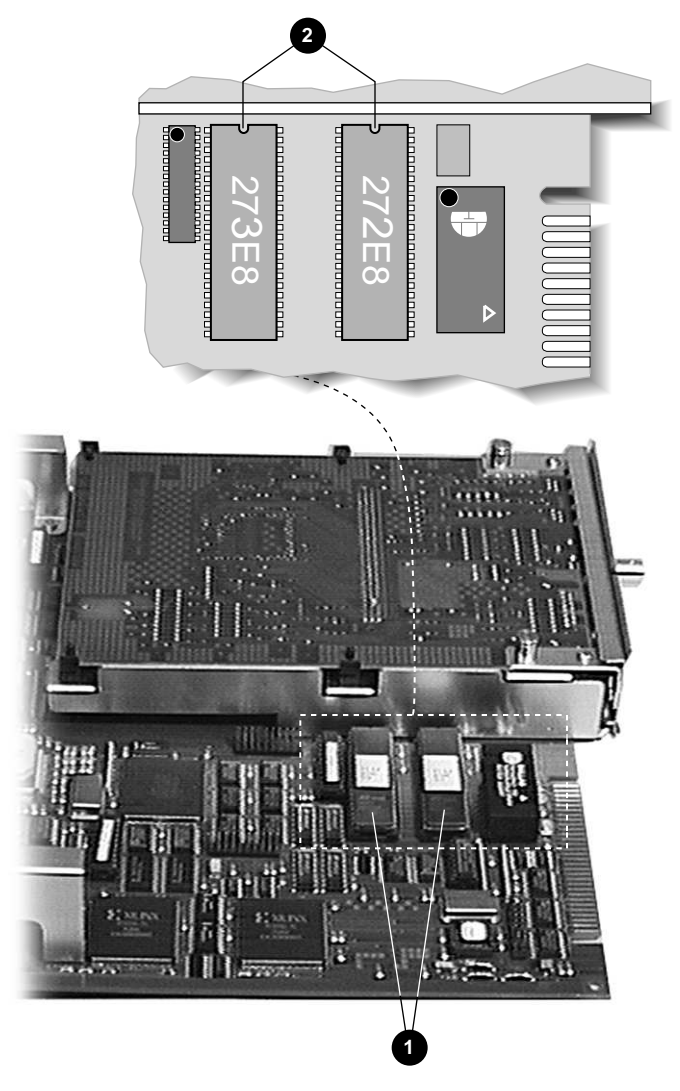

- 7. Slide the controller board back into the unit until it is securely seated, then tighten the two captive screws by the Ethernet connection on the rear panel.
- 8. Reconnect the power cord and the Ethernet cable.

### **Verification Procedure**

To verify correct installation of the chips, power on the printer. The power-up diagnostics run and the following display appears on the operator panel:

$$
XX-XX-XX-XX-XX-XX \atop 2.1 \quad XX \quad XX
$$

If the operator panel is blank, either the controller board is not fully seated or the chips are not installed correctly.